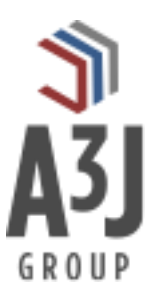

# **MxApprove**

**A Mobile Workflow Inbox for Maximo**

## **Product Installation and Admin Guide**

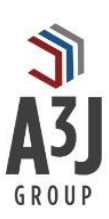

## **Table of Contents**

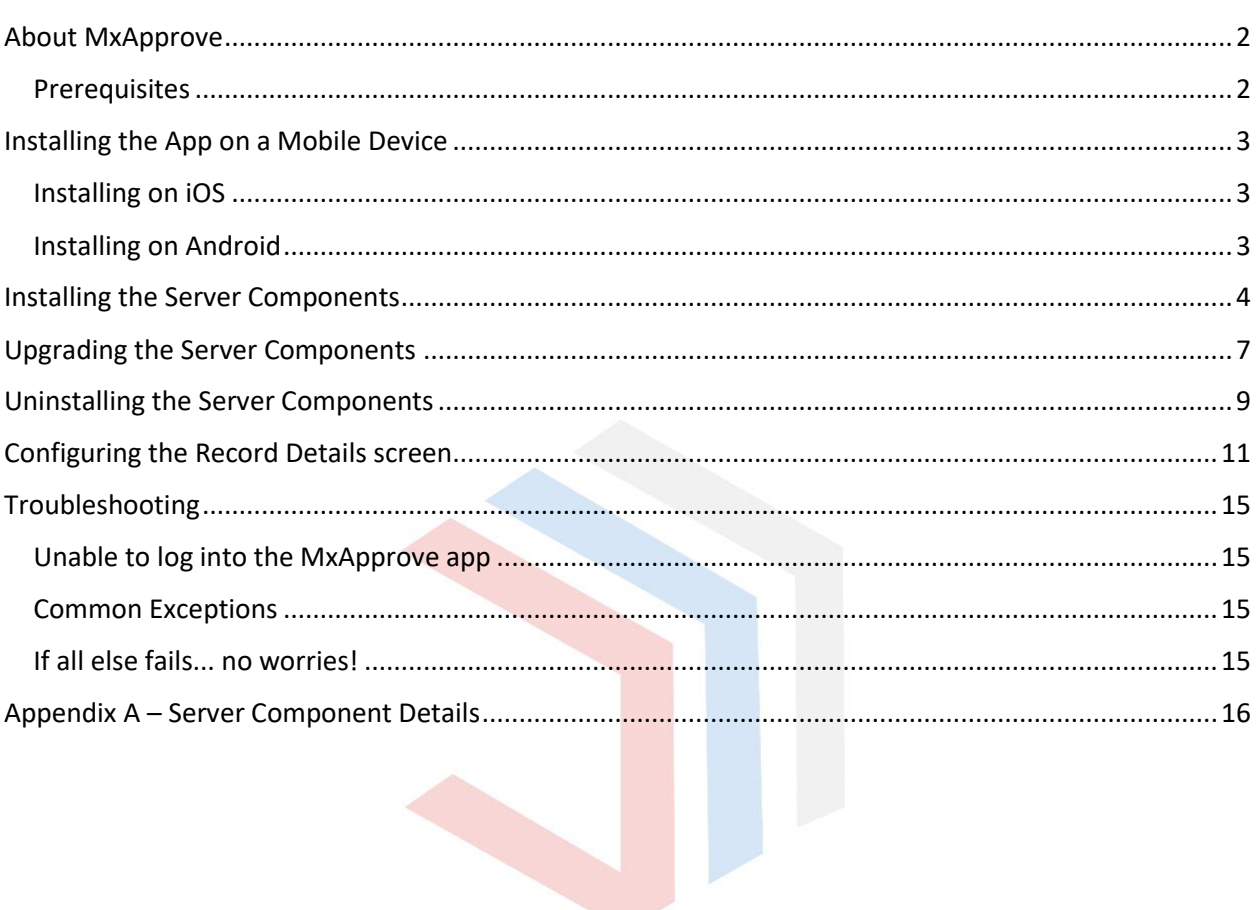

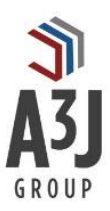

## <span id="page-2-0"></span>About MxApprove

MxApprove by A3J Group, LLC is a mobile workflow inbox for IBM Maximo Asset Management. Users of IBM Maximo need to approve or reject various system records as they go through standard lifecycles. Examples include approval of Purchase Requisitions to support non-stock purchases for Work Order planning, revisions of Contracts and Purchase Orders, electronic approval of Invoices, revisions of Job Plans, etc. Many times, administrators of IBM Maximo utilize the system's Electronic Workflow capabilities to standardize and automate the lifecycle of these records. At times during these lifecycles, assignments are made to individuals or groups that require review and approval or rejection of the assignment.

That's where MxApprove comes in. Standard functionality within IBM Maximo has users log into the web application on their desktop to access their Assignments Inbox. From there users review and act on those records. In the world of management today, who has time to constantly sit down at their desk and monitor their IBM Maximo inbox?

MxApprove allows users to view their Assignments Inbox right on their phone. Available on iOS and Android operating systems, MxApprove allows users to access their inbox, review the records that are assigned to them, and accept, reject, and reassign assignments. All on the go, and all using the authorized IBM Maximo API's.

This guide will walk you through installing the app, both for the mobile device, and the necessary server components.

#### <span id="page-2-1"></span>**Prerequisites**

To fully install the MxApprove app, you will need to install the app on an iOS or Android device, and install server components within IBM Maximo itself.

The app communicates with IBM Maximo via its REST API. Therefore, the app will require IBM Maximo version 7.5.0.3 or higher.

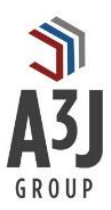

## <span id="page-3-0"></span>Installing the App on a Mobile Device

MxApprove is available on iOS devices through the Apple Store and Android devices through the Google Play Store. Please follow the instructions below for the type of device you have.

It's worth noting that the app is free on both platforms and can be installed without the server components. Without the server components, users can still access their assignments inbox and browse the records that have been assigned to them. However, they will not be able to accept, reject, or reassign an assignment.

#### <span id="page-3-1"></span>Installing on iOS

- 1. Open the App Store app on your iOS device.
- 2. Press the Search button on the bottom and enter MxApprove in the ensuing search bar.
- 3. Press the GET button in the upper right-hand portion of the screen.
- 4. Enter the password for your Apple ID account.
- 5. The app will install and is ready for use. Press the OPEN button to launch the app.

#### <span id="page-3-2"></span>Installing on Android

- 1. Open the Google Play app on your Android device.
- 2. Press the Search button on the bottom and enter MxApprove in the ensuing search bar.
- 3. Press the GET button in the upper right-hand portion of the screen.
- 4. Enter the password for your Google account.
- 5. The app will install and is ready for use. Press the OPEN button to launch the app.

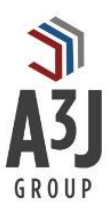

## <span id="page-4-0"></span>Installing the Server Components

MxApprove requires components to be installed into your IBM Maximo environment to fully utilize the features of the app. Please note that users will be able to log into the app and view their current workflow assignments without the server components, but they will not be able to act on those assignments. The server components extend the IBM Maximo REST API to accept, reject, or reassign workflow assignments, and to allow system administrators to tailor the details screen for each type of record that is workflow enabled.

A complete listing of the files, database objects, screen updates, and other Maximo configurations that will be loaded into your Maximo environment can be found in Appendix A of this document.

#### **Installation Steps**

Follow the instructions listed in the table below. Please note that to complete this installation, the administrator must have:

- 1. Administrative access to the IBM Maximo application.
- 2. Administrative access to the IBM WebSphere or Oracle WebLogic application server application.
- 3. Administrative access to the Operating System where IBM Maximo® is installed.

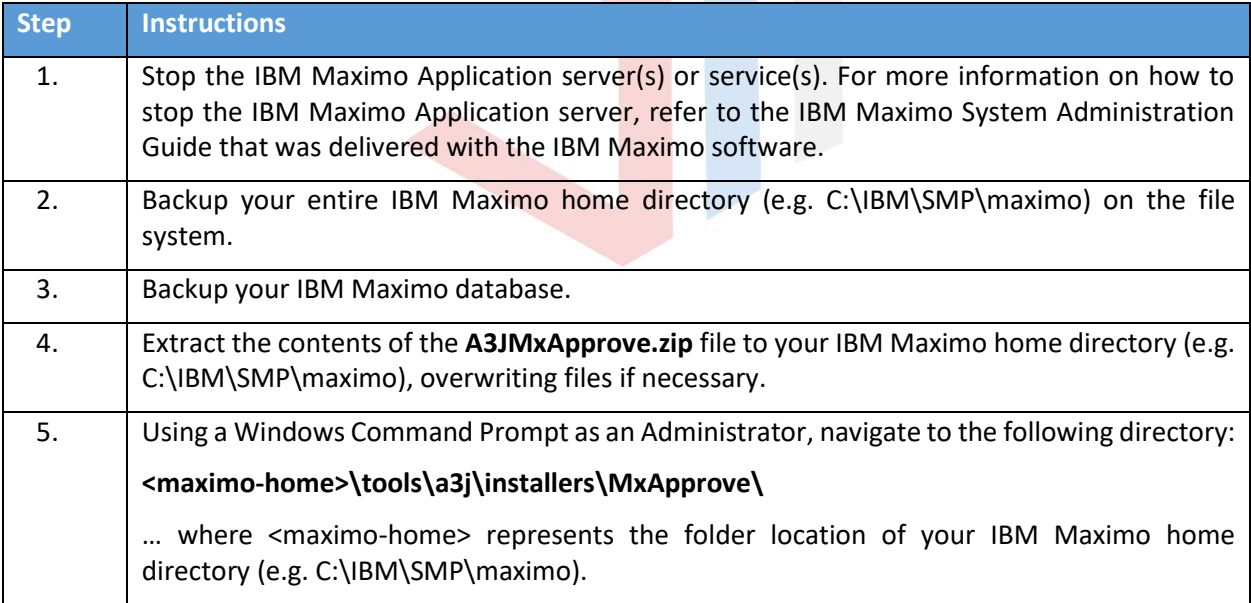

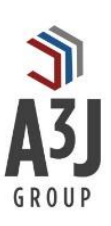

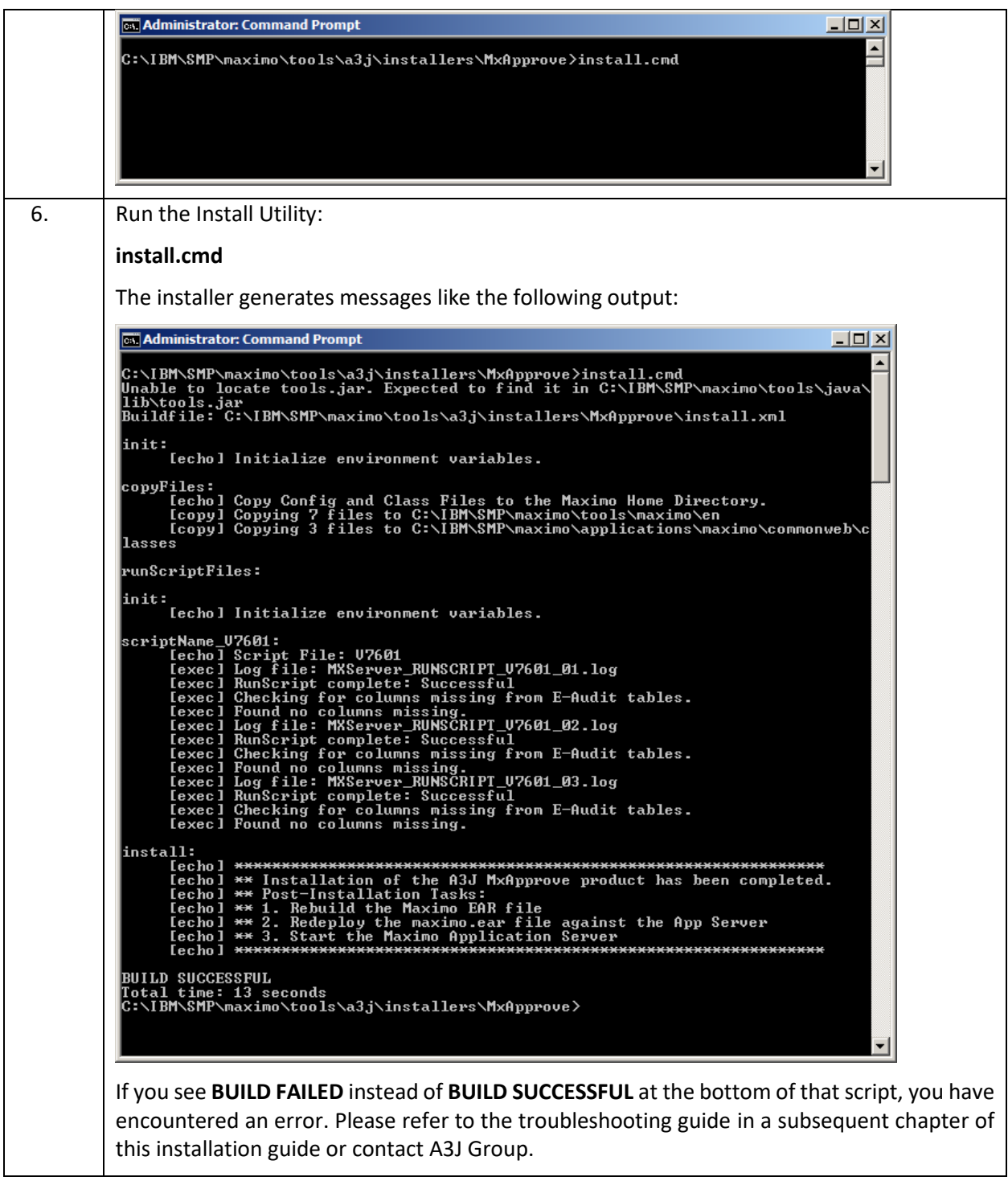

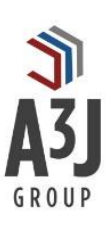

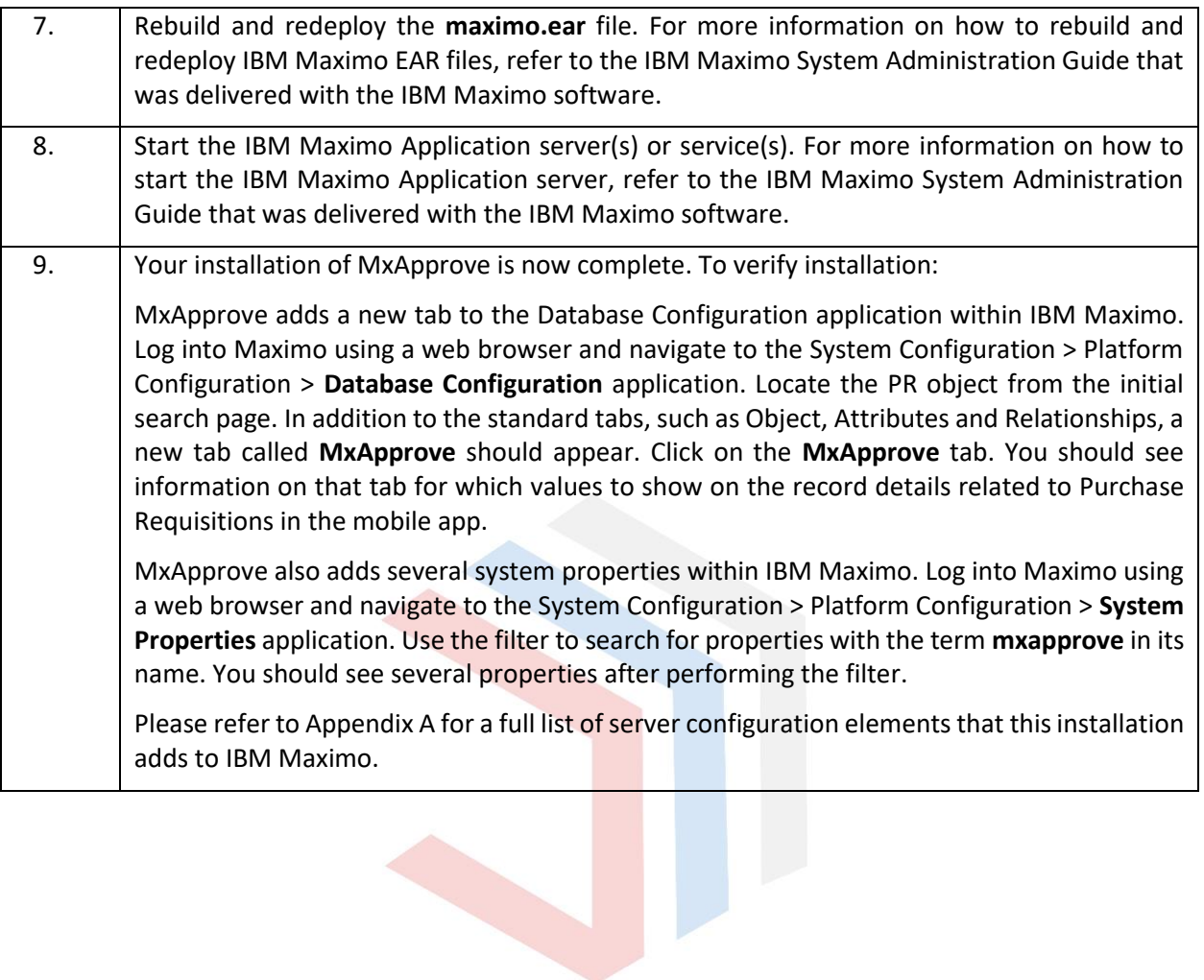

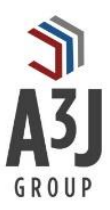

## <span id="page-7-0"></span>Upgrading the Server Components

MxApprove keeps track of the version of its server components that are installed in IBM Maximo. This makes upgrading the product a breeze. Simply follow the instructions below, and MxApprove will take itself from its current version to the latest version available.

A complete listing of the files, database objects, screen updates, and other Maximo configurations that will be loaded into your Maximo environment can be found in Appendix A of this document.

#### **Upgrade Steps**

Follow the instructions listed in the table below. Please note that to complete this upgrade, the administrator must have:

- 1. Administrative access to the IBM Maximo application.
- 2. Administrative access to the IBM WebSphere or Oracle WebLogic application server application.
- 3. Administrative access to the Operating System where IBM Maximo® is installed.

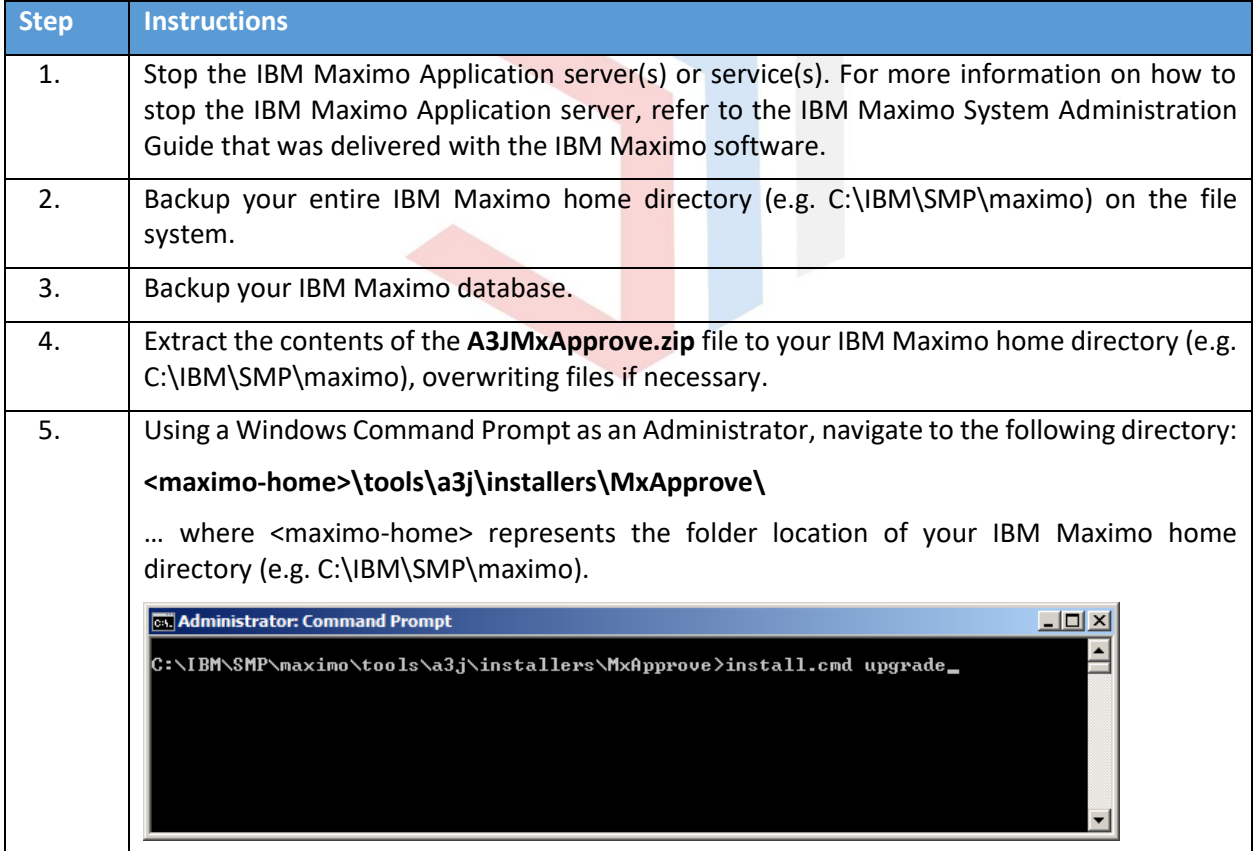

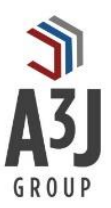

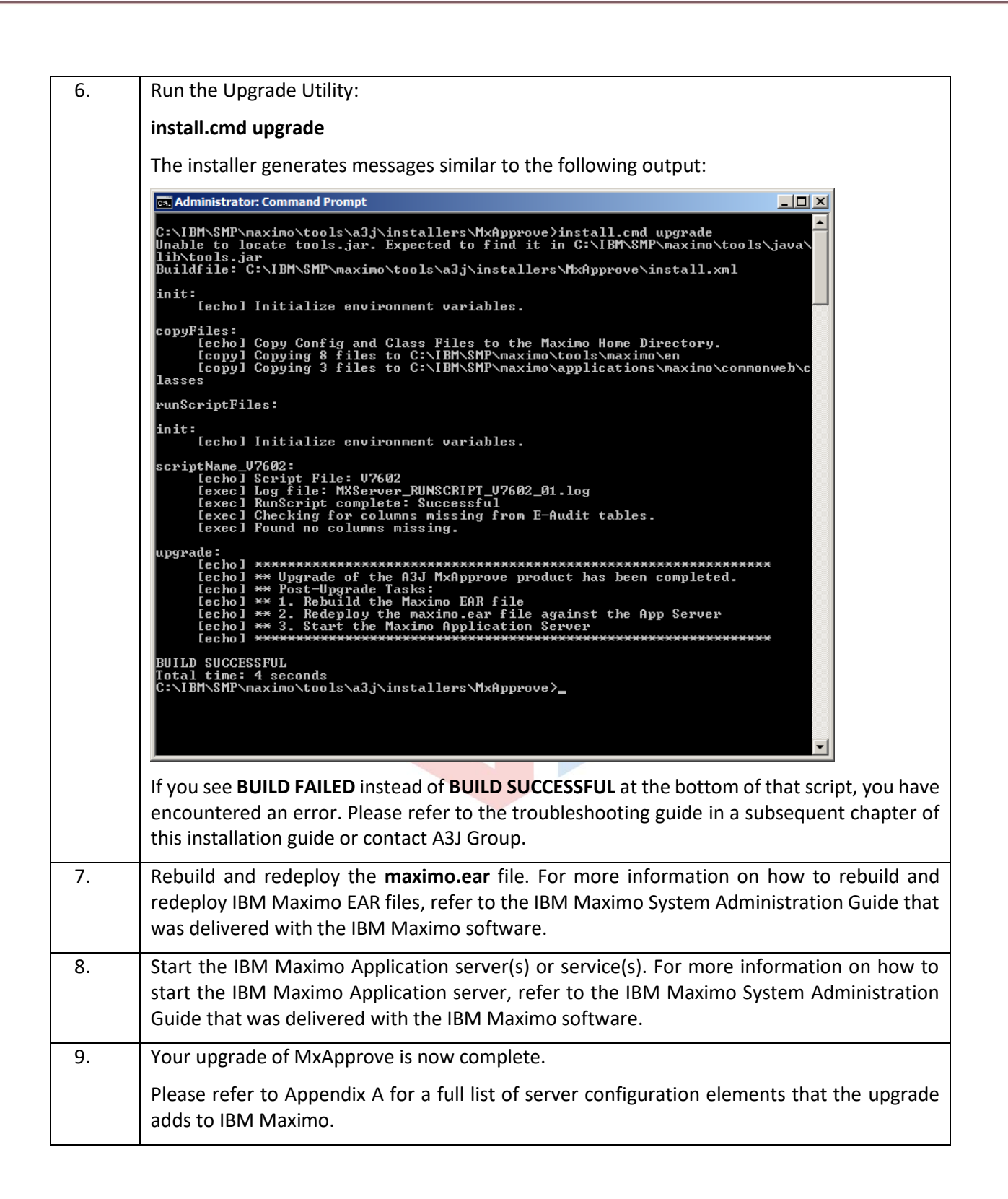

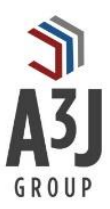

## <span id="page-9-0"></span>Uninstalling the Server Components

It was just getting good! But if you must… we'll at least make it easy for you. We'll also leave the installation files around so you can always choose to put it back!

#### **Uninstall Steps**

Follow the instructions listed in the table below. Please note that to complete this uninstall, the administrator must have:

- 1. Administrative access to the IBM Maximo application.
- 2. Administrative access to the IBM WebSphere or Oracle WebLogic application server application.
- 3. Administrative access to the Operating System where IBM Maximo® is installed.

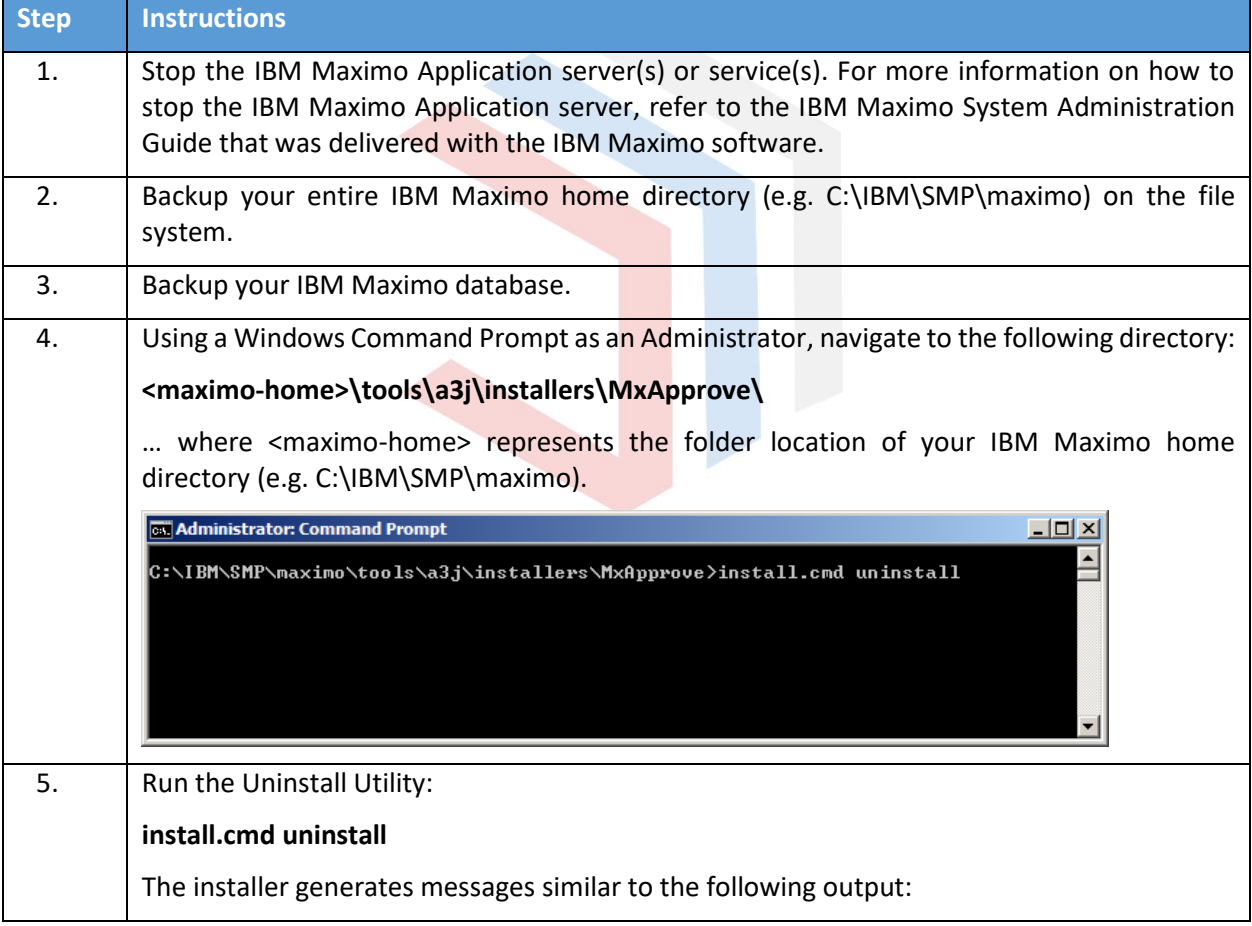

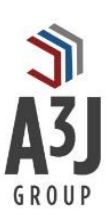

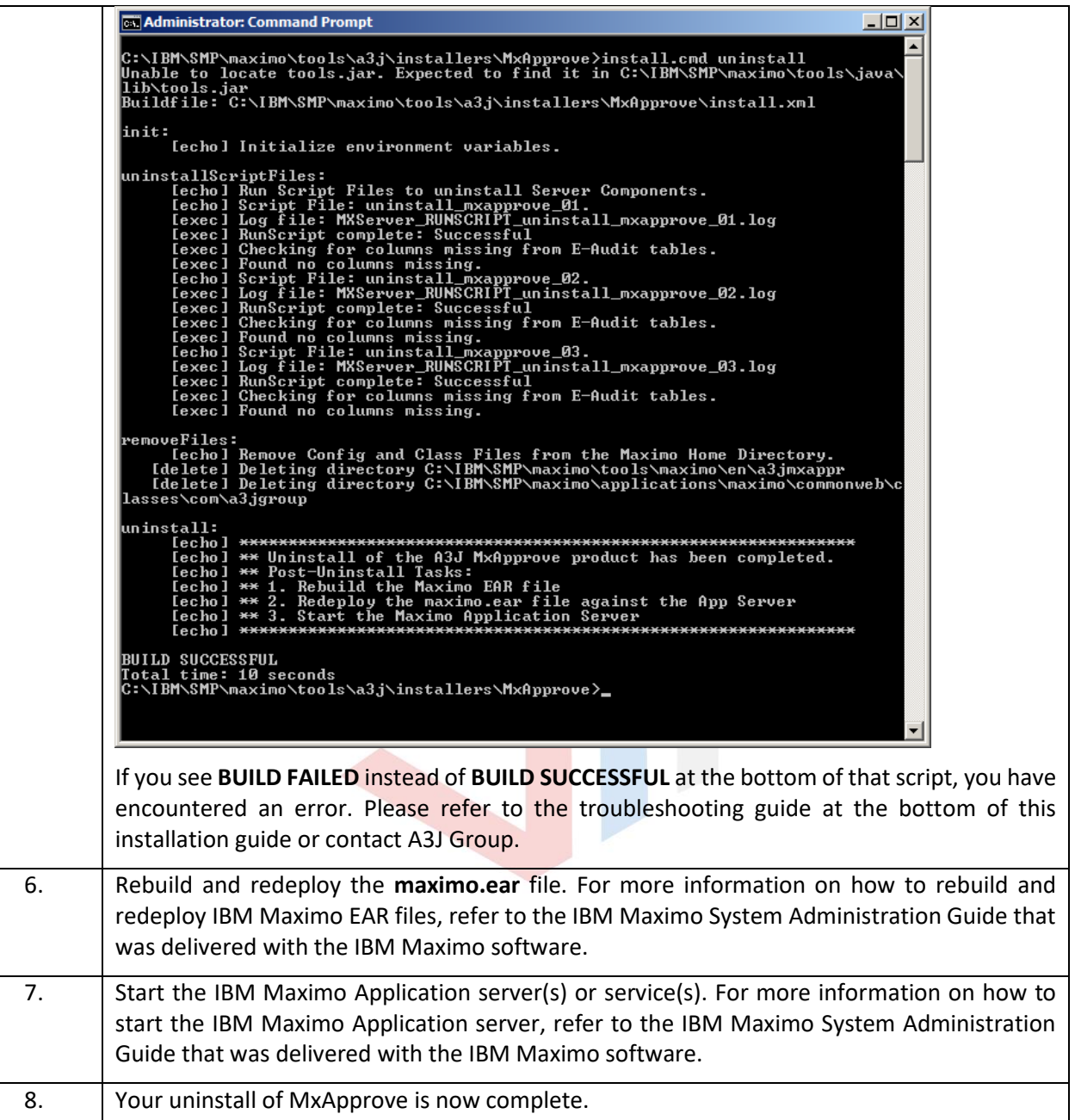

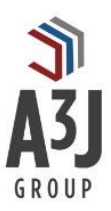

## <span id="page-11-0"></span>Configuring the Record Details screen

MxApprove allows administrators of IBM Maximo to configure the information displayed on the Record Details screen within the app on an object-by-object basis. The app comes with some basic definitions for common objects that might go through Maximo's electronic workflow. Those objects are:

- Work Orders (WORKORDER)
- Service Requests (SR)
- Purchase Requisitions (PR)
- Purchase Orders (PO)
- Invoices (INVOICE)
- Desktop Requisitions (MR)

Your organization might have a need to route other objects through electronic workflow in IBM Maximo, such as Job Plans or Assets. Alternatively, the fields that come with the objects listed above might not be the ones you want to see. Therefore, we've built some basic capabilities into the product to allow administrators to configure what's shown.

Below are two examples of the Record Details screen in the MxApprove app. The first shows the details of a Purchase Requisition, and the second shows the details of a Work Order.

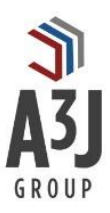

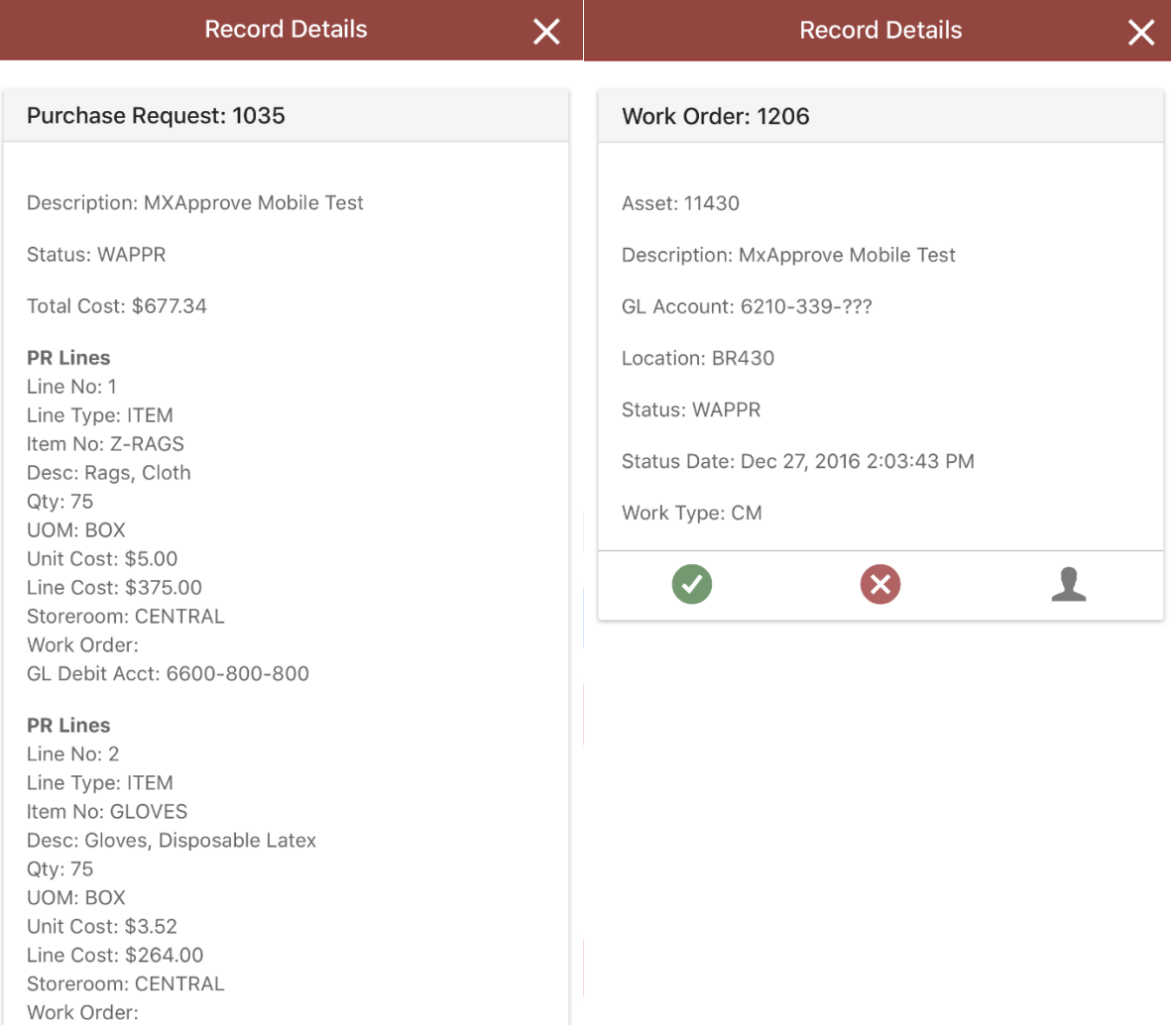

Notice how the two screens have a different layout based upon their object type.

To adjust the information displayed on the Record Details screen for an object, follow the instructions listed in the table below. Please note that to complete these steps, the administrator must have:

- 1. Administrative access to the IBM Maximo application.
- 2. Administrative access to the IBM WebSphere or Oracle WebLogic application server application.
- 3. Administrative access to the Operating System where IBM Maximo is installed.

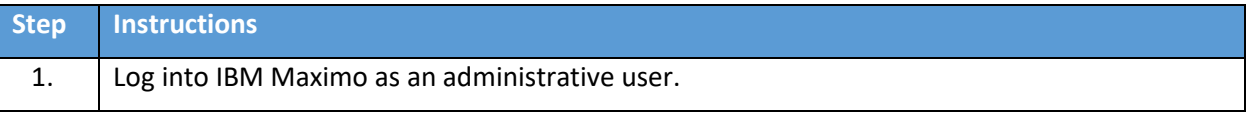

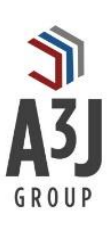

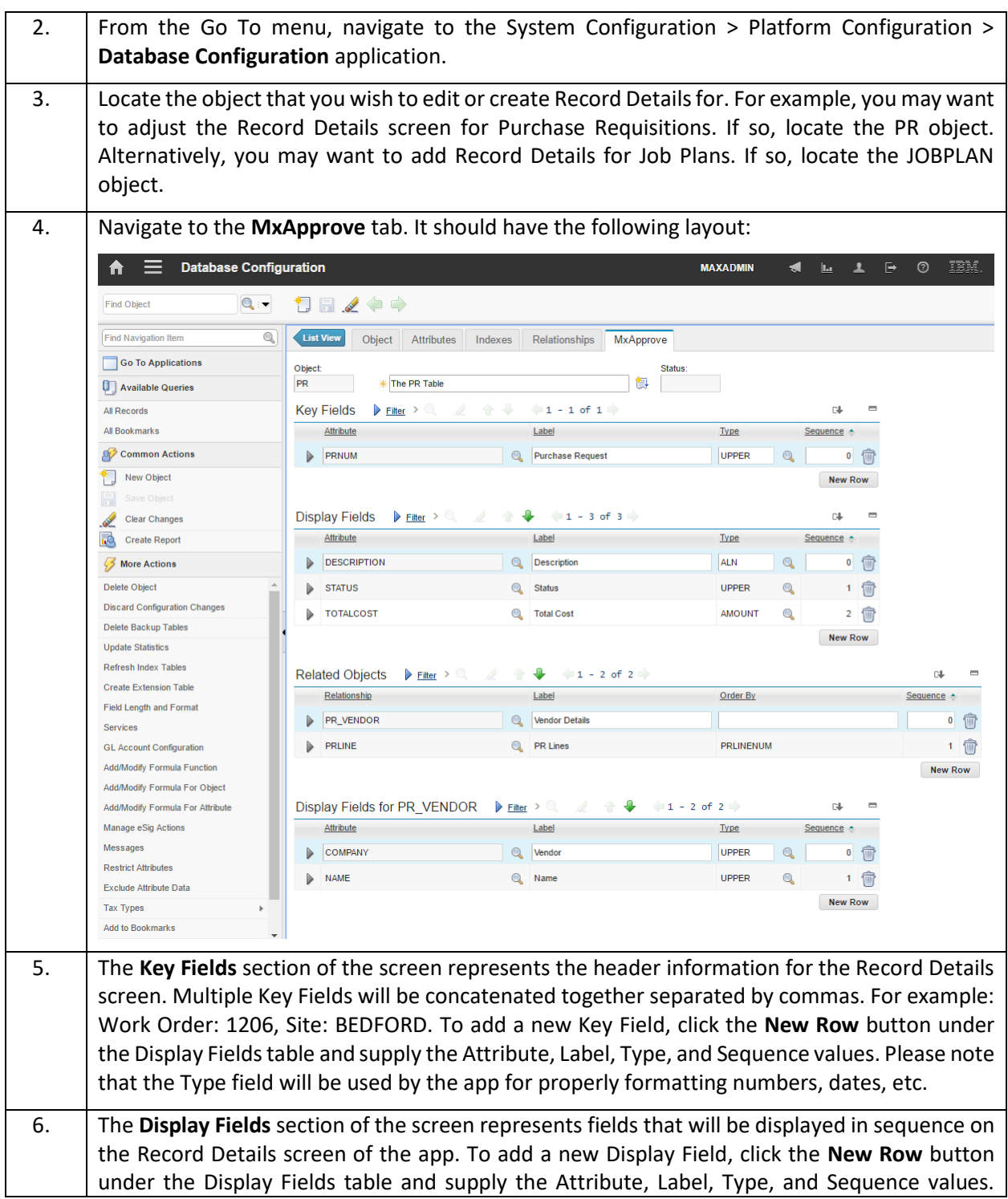

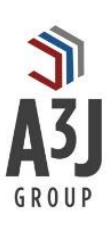

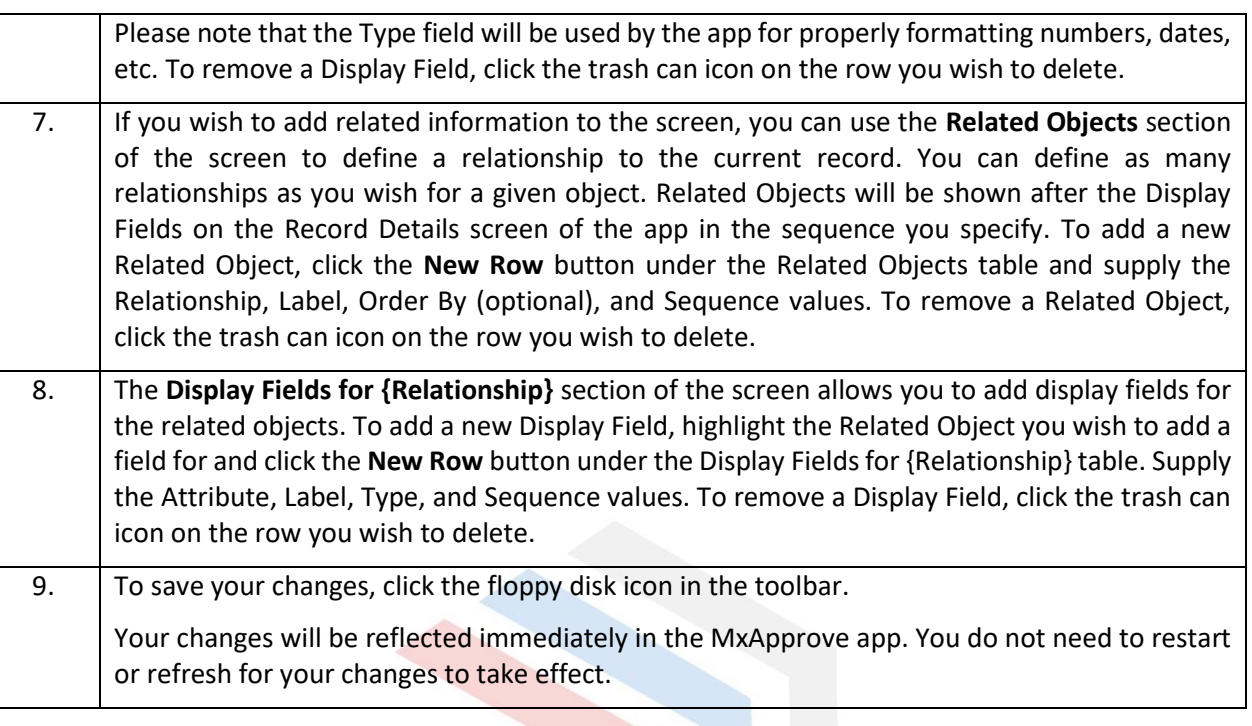

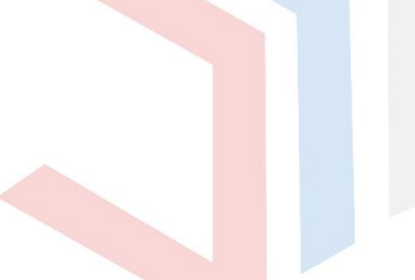

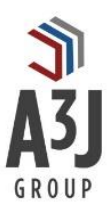

## <span id="page-15-0"></span>Troubleshooting

Here are some common problems that we've seen users experience, and their respective answers:

#### <span id="page-15-1"></span>Unable to log into the MxApprove app

- **Lack of connectivity to the network that the IBM Maximo environment is located.** The MxApprove app will alert users when they are offline. However, the app does not know whether the connection that you have is the correct one. For example, your phone may be connected to the internet via your cell connection. However, your IBM Maximo environment may be located within a private network that is not accessible to the internet. Make sure that you can see the IBM Maximo environment from the connection you have. One trick is to open a browser on your device and see if you can navigate to the IBM Maximo URL for your organization. If the login page returns successfully, then you're on the correct network. Otherwise, locate the correct network and connect to it.
- **LDAP vs Native IBM Maximo Authentication.** The MxApprove app supports both LDAP and native IBM Maximo authentication. The app defaults to native authentication. This setting can be toggled back and forth from the Settings dialog within the app.

#### <span id="page-15-2"></span>Common Exceptions

- **workflow#BgCompFailure.** Since the app uses the IBM Maximo REST API to communicate back and forth, it is therefore using the MIF for all transactions. If a user completes or rejects an assignment that then triggers a Manual Input or Interaction from the user, the MIF will not properly handle that scenario and will throw this error back to the user. Unfortunately, there's not much that can be done to get around this, other than to develop the workflow such that either a Stop, Wait, or new Task assignment follows each Task Assignment.
- **Your IBM Maximo environment is not on version 7.5.0.3 or later.** The IBM Maximo REST API was introduced in version 7.5.0.3. Any version that precedes that one will fail almost immediately upon use. **\*HINT\*:** The folks at A3J Group are really helpful regarding IBM Maximo upgrades.

#### <span id="page-15-3"></span>If all else fails... no worries!

Call or email the folks at A3J Group. They're very helpful.

[support@a3jgroup.com](mailto:support@a3jgroup.com) 1-877-A3J-GRP4 (1-877-235-4774)

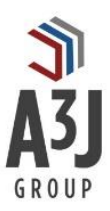

## <span id="page-16-0"></span>Appendix A – Server Component Details

#### System Properties

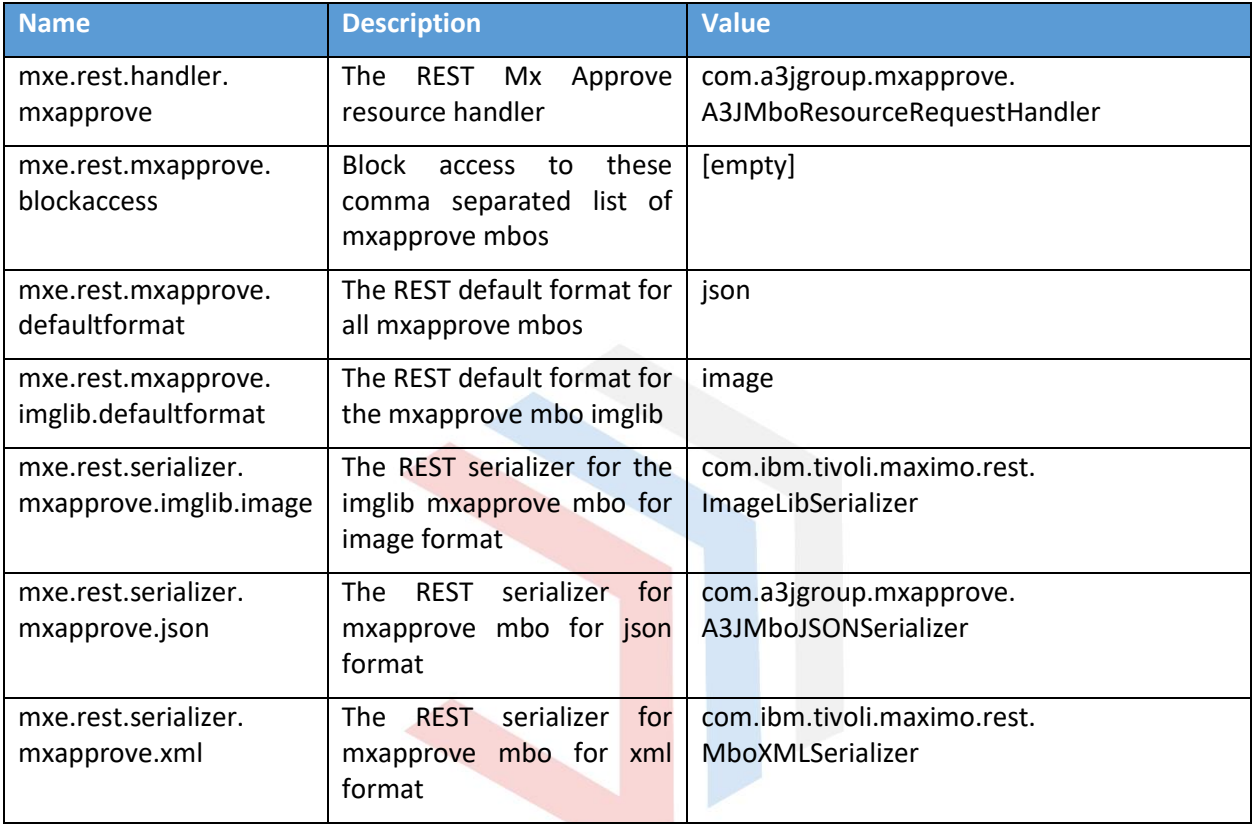

#### Table Domains

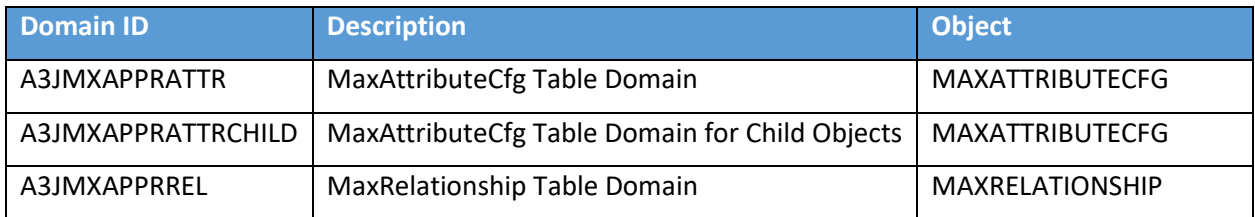

#### Database Objects

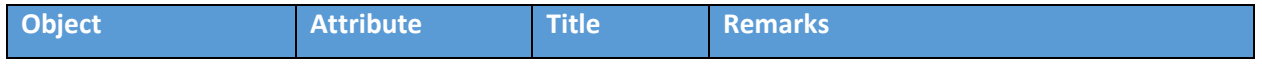

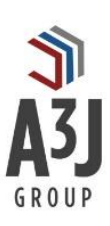

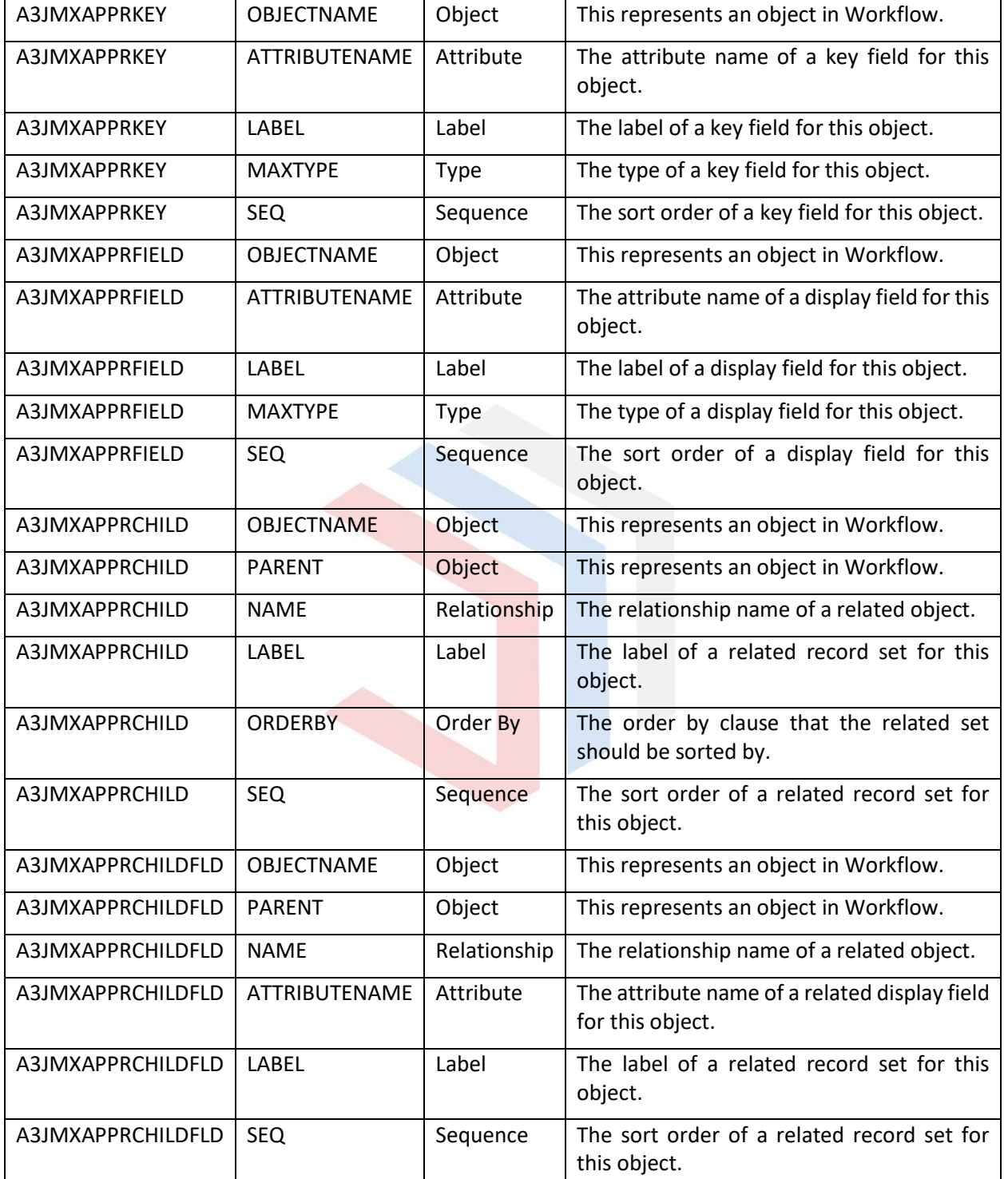

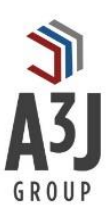

Ξ

#### Indexes

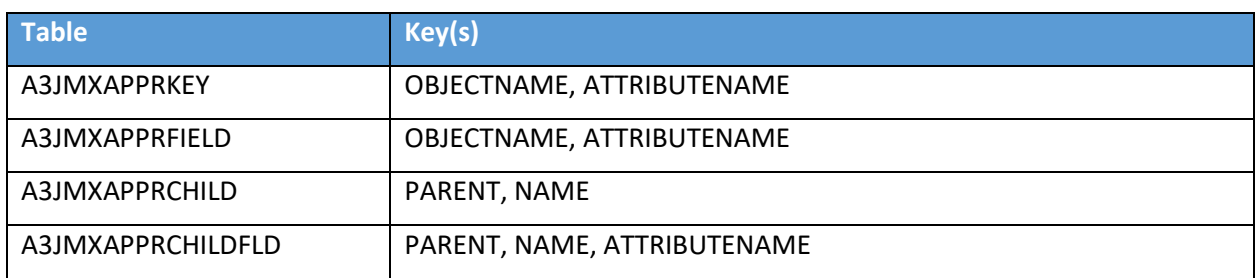

#### Relationships

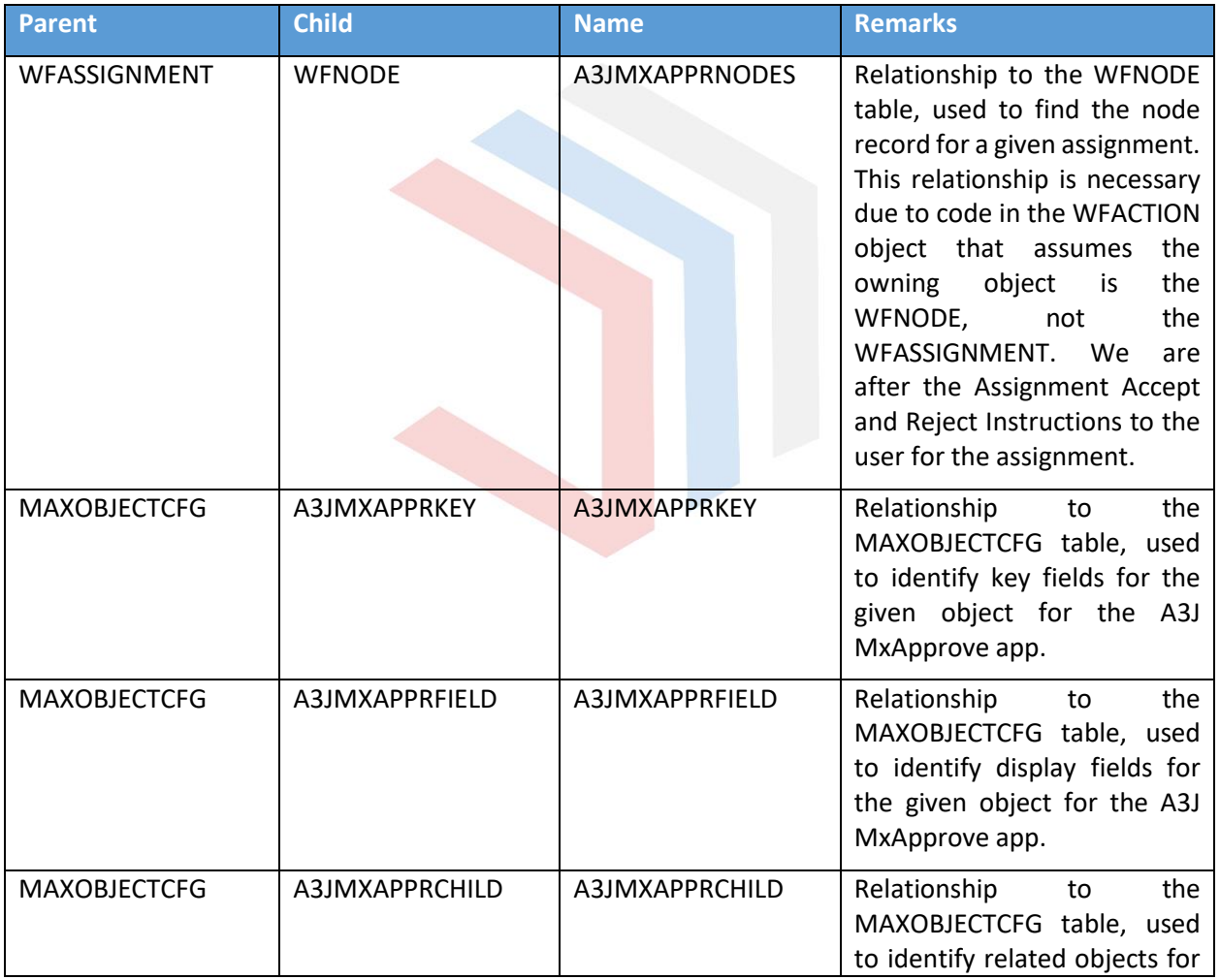

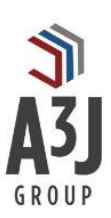

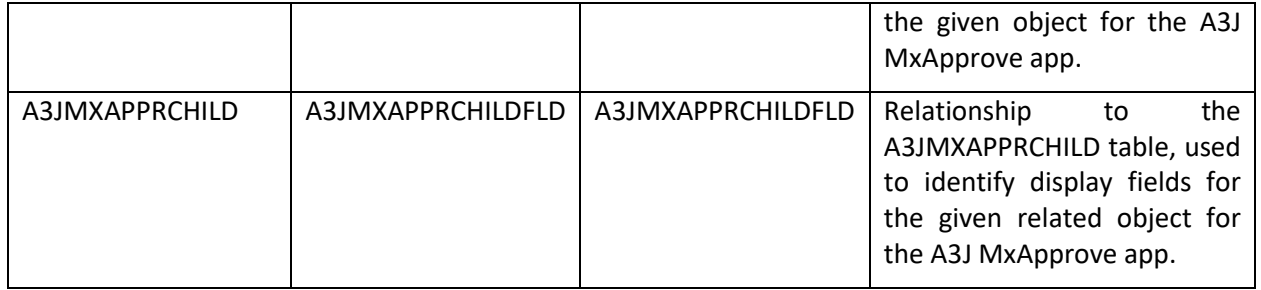

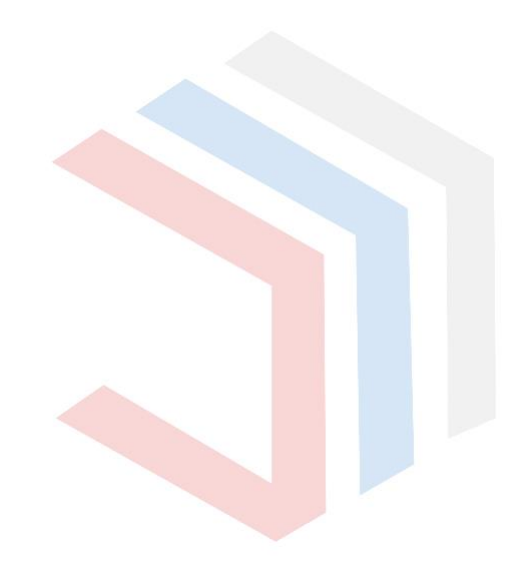